## **PANDUAN MENJALANKAN/MENGGUNAKAN APLIKASI ENKRIPSI DAN DEKRIPSI SMS BERBASIS ANDROID MENGGUNAKAN METODE VIGENERE CIPHER DAN BASE64**

Aplikasi ini diberi nama "CryptoSMSII". Berikut panduan cara menggunakan/menjalankan aplikasi ini :

- 1. Instal terlebih dahulu aplikasi pada perangkat ponsel android (minimal android 2.3 Ginger Bread)
- 2. Jalankan aplikasi CryptoSMSII
- 3. Gambar dibawah ini merupakan tampilan menu utama ketika aplikasi pertama kali dijalankan

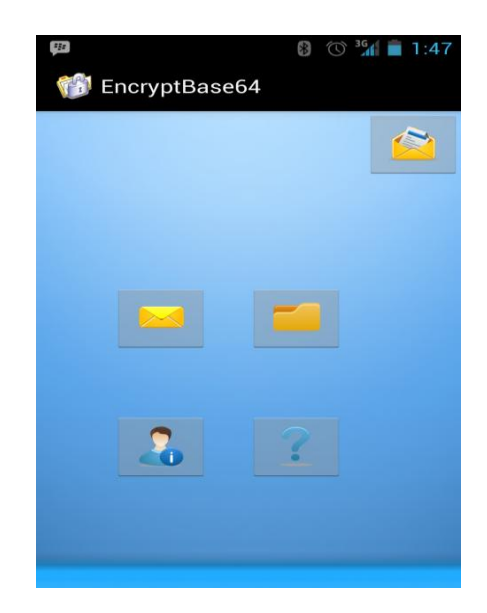

4. Icon "amplop terbuka" yang berada di pojok kanan atas adalah menu untuk menulis pesan. Dalam menu ini kita dapat menulis, mengenkripsi, kemudian , mengirim pesan. Berikut langkah-langkahnya :

- 1. Pilih icon amplop terbuka (pojok kanan atas)
- 2. Masukkan no tujuan, password/kunci, lalu ketikkan pesan yang akan dienkrip. Tekan tombol enkrip, kemudian tekan tombol kirim
- 5. Icon amplop tertutup (kiri, baris atas) merupakan menu inbox atau kotak masuk. Untuk melihat isi pesan yang sebenarnya, kita perlu mendekrip pesan terlebih dahulu. Berikut langkahlangkahnya :
	- 1. Pilih Icon amplop tertutup (kiri, baris atas)
	- 2. Masukkan password yang sama dengan password ketika mengenkripsi pesan
	- 3. Tekan tombol "enkrip", isi pesan yang sebenarnya ditampilkan.
	- 4. Tekan tombol balas untuk membalas pesan.
- 6. Icon seperti folder (kanan, baris atas) merupakan menu untuk melihat pesan keluar. Pesan-pesan yang telah terkirim tersimpan pada menu ini.
- 7. Icon gambar orang (kiri, baris bawah) merupakan menu untuk melihat profil pengembang.
- 8. Icon "tanda tanya" (kanan, baris bawa) merupakan menu untuk melihat petunjuk cara menggunakan aplikasi.